# **Canvaデータ作成時の塗り足しとトリムマーク(トンボ)について(スマホ版)**

### ①テンプレートを選んだら設定をします。**「塗り足し領域を表示する」**にチェックを入れてください

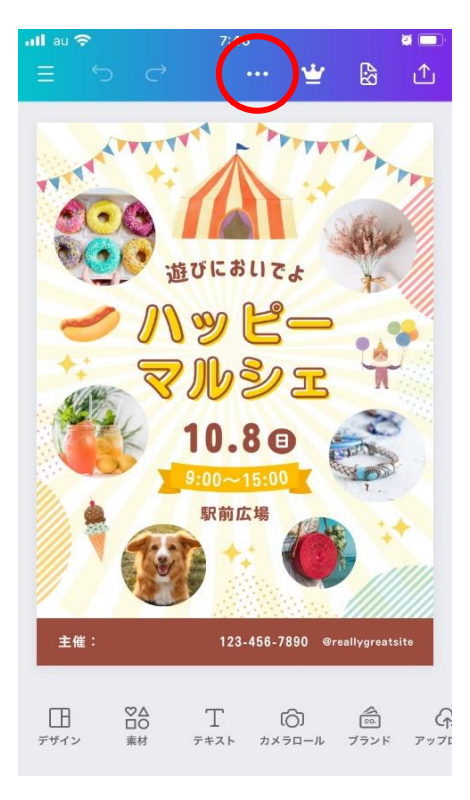

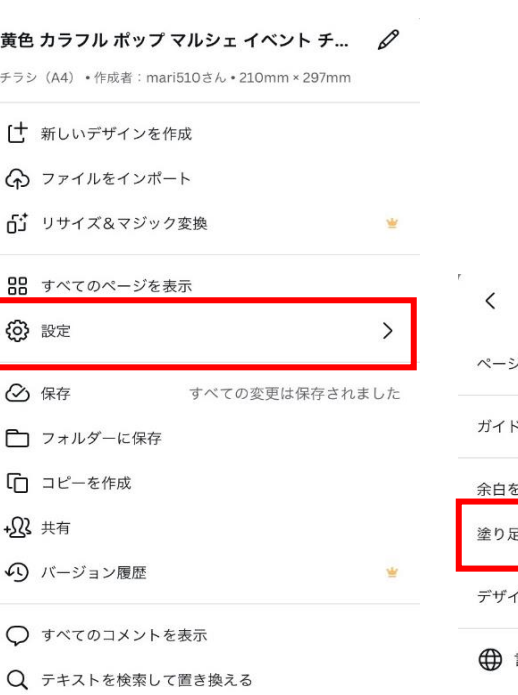

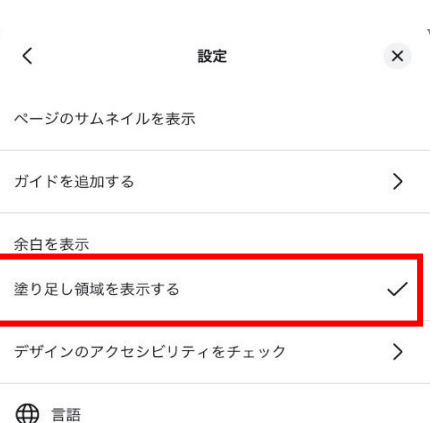

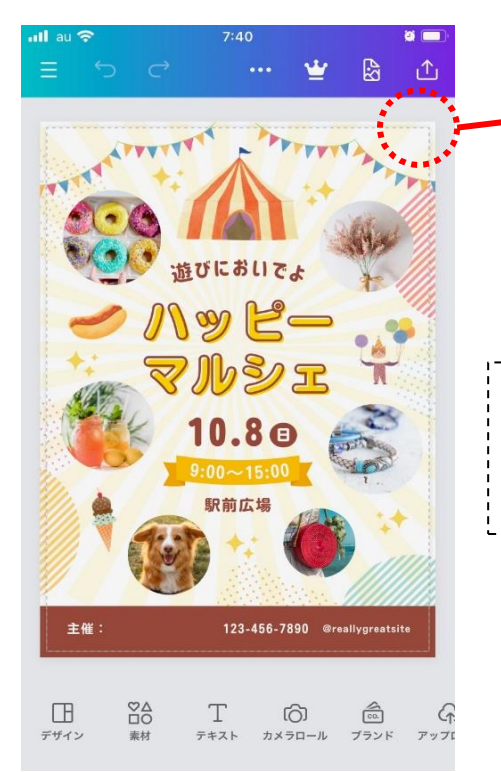

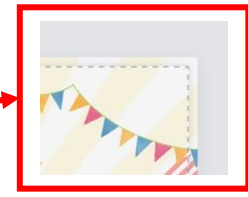

点線がカットラインです。その外側まで塗り足しされています

**注意:Canvaのテンプレートを使用の場合は塗り足されますが、 テンプレートを使用せずデザインから作成の場合は、点線の外 枠までデザインを作成してください。**

## ②デザインが出来上がったらダウンロードしてください。

**ファイルの種類**で**PDF(印刷)**を選び、**「トリムマークと塗り足し」「PDFのフラット化」**にチェックを 入れてダウンロードしてください。

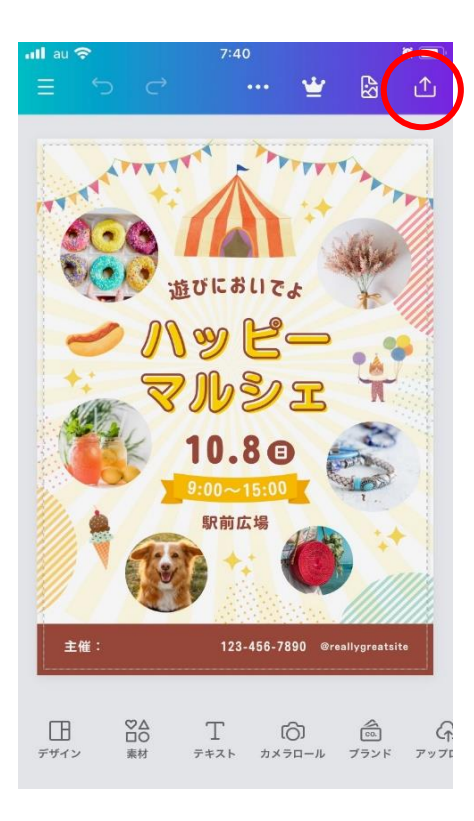

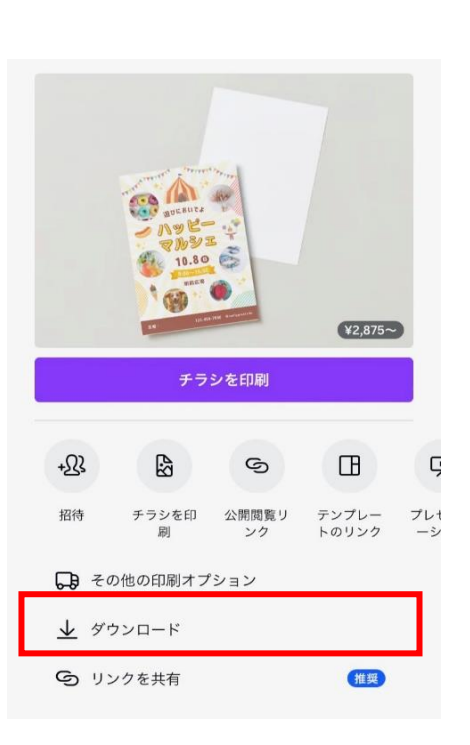

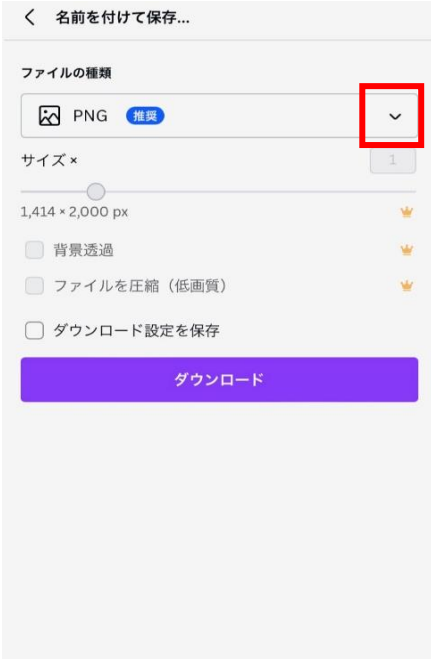

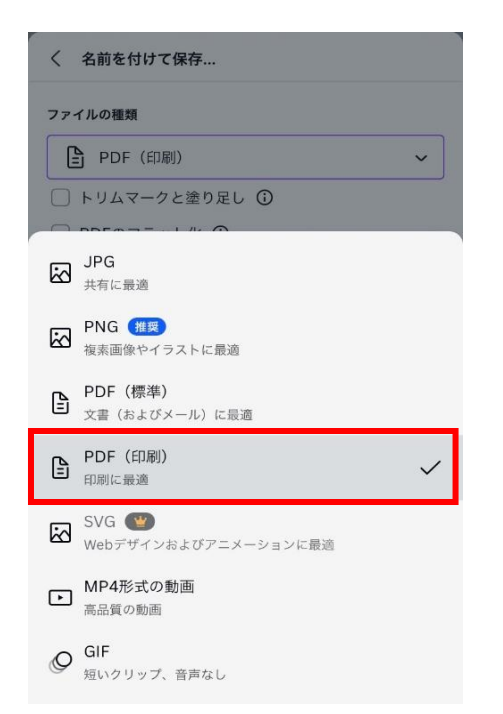

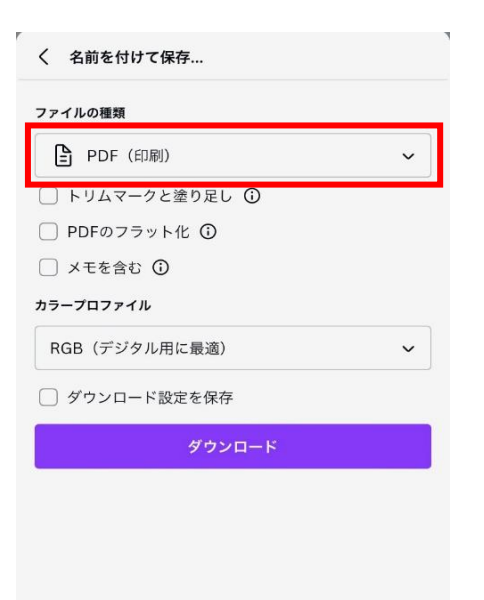

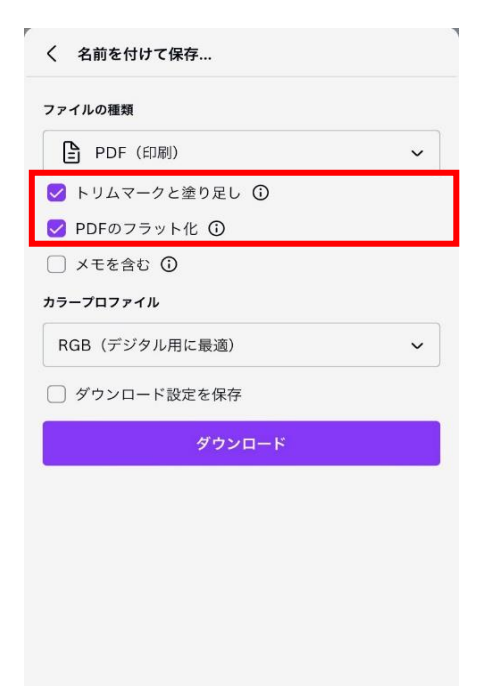

トリムマーク(トンボ)の入ったデザインの完成です 青い線が用紙のカットラインです。 作成したチラシより大きいサイズの用紙に印刷して(A4のチラシならB4の用紙) 青い線でカットすればA4サイズのフチなしチラシの完成です

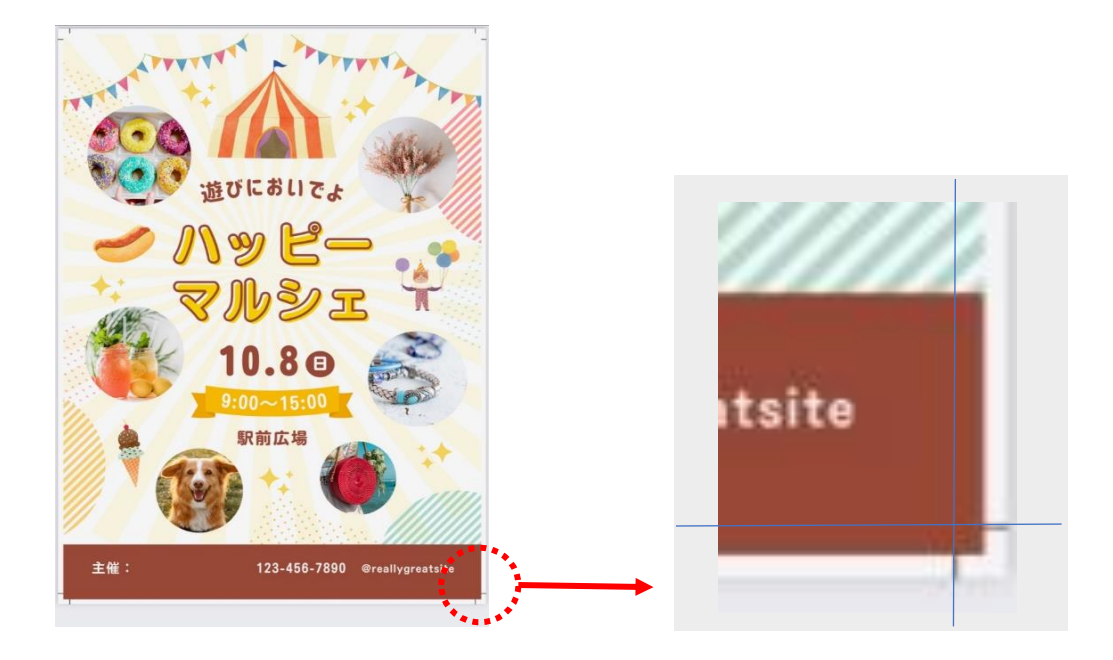

## **Canvaデータ作成時の塗り足しとトリムマーク(トンボ)について(PC版)**

①テンプレートを選んだら設定をします。**「塗り足し領域を表示する」**にチェックを入れてください

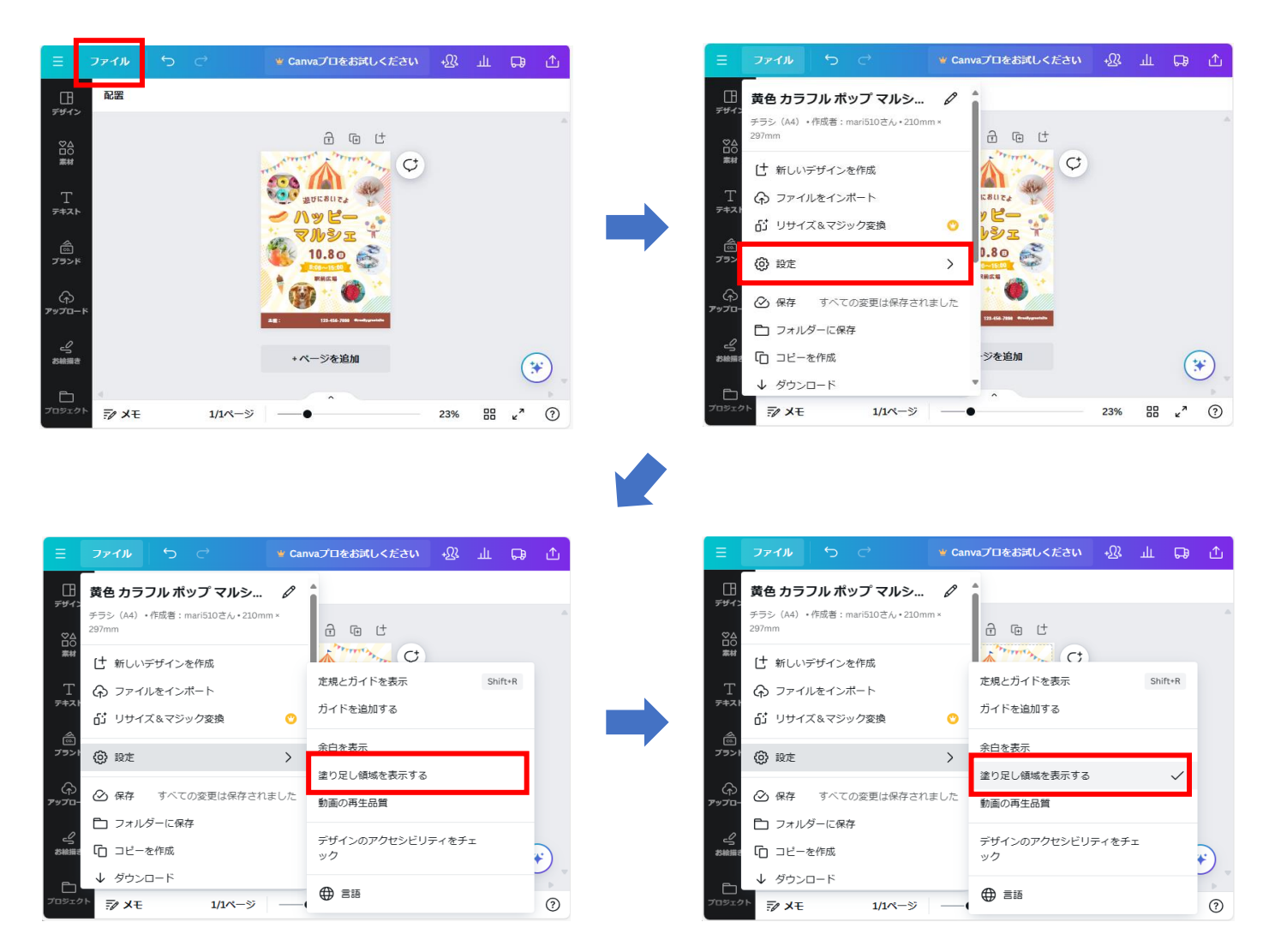

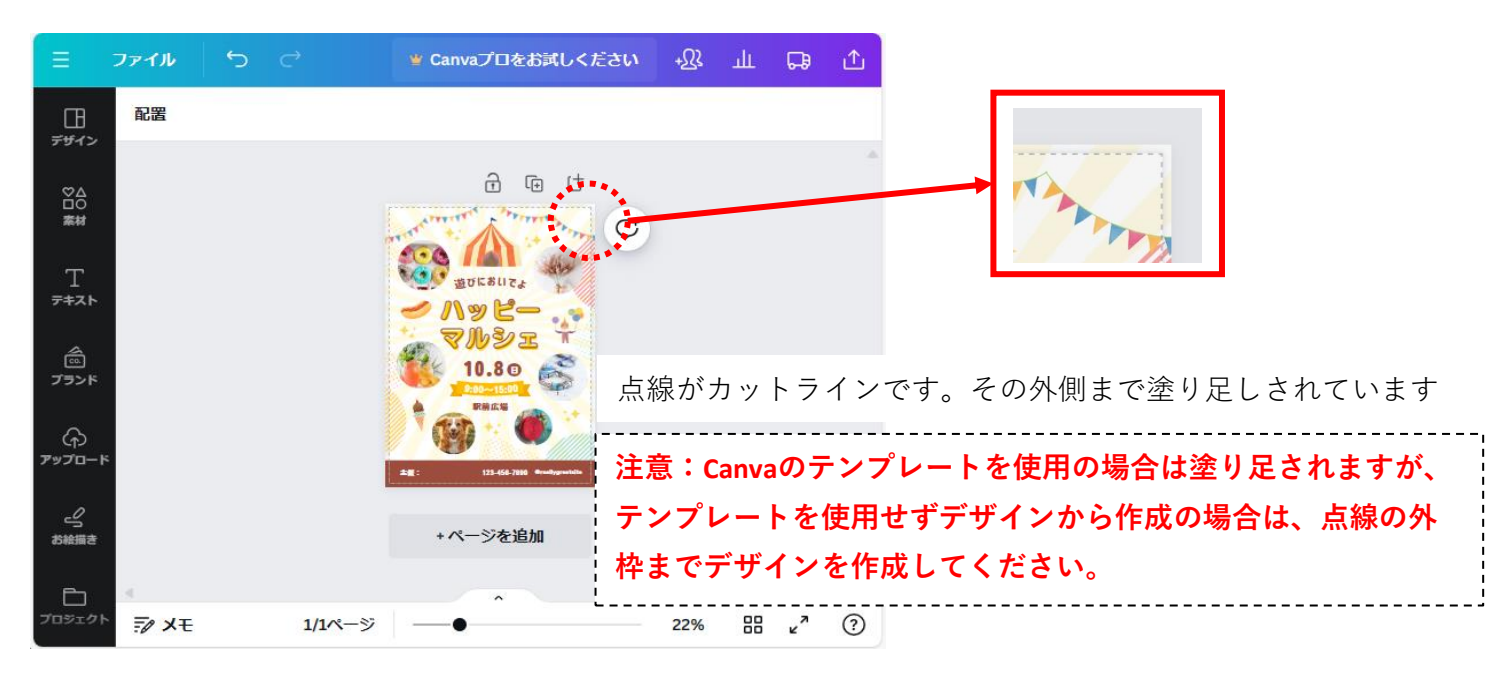

#### ②デザインが出来上がったらダウンロードしてください。

 $\Box$ 

ランメモ

 $1/1$ ページ

22%

 $\begin{matrix} 0 & 0 \\ 0 & 0 \\ 0 & 0 \end{matrix} \quad \begin{matrix} 0 & 0 \\ 0 & 0 \\ 0 & 0 \end{matrix}$ 

**ファイルの種類**で**PDF(印刷)**を選び、**「トリムマークと塗り足し」「PDFのフラット化」**にチェックを 入れてダウンロードしてください。

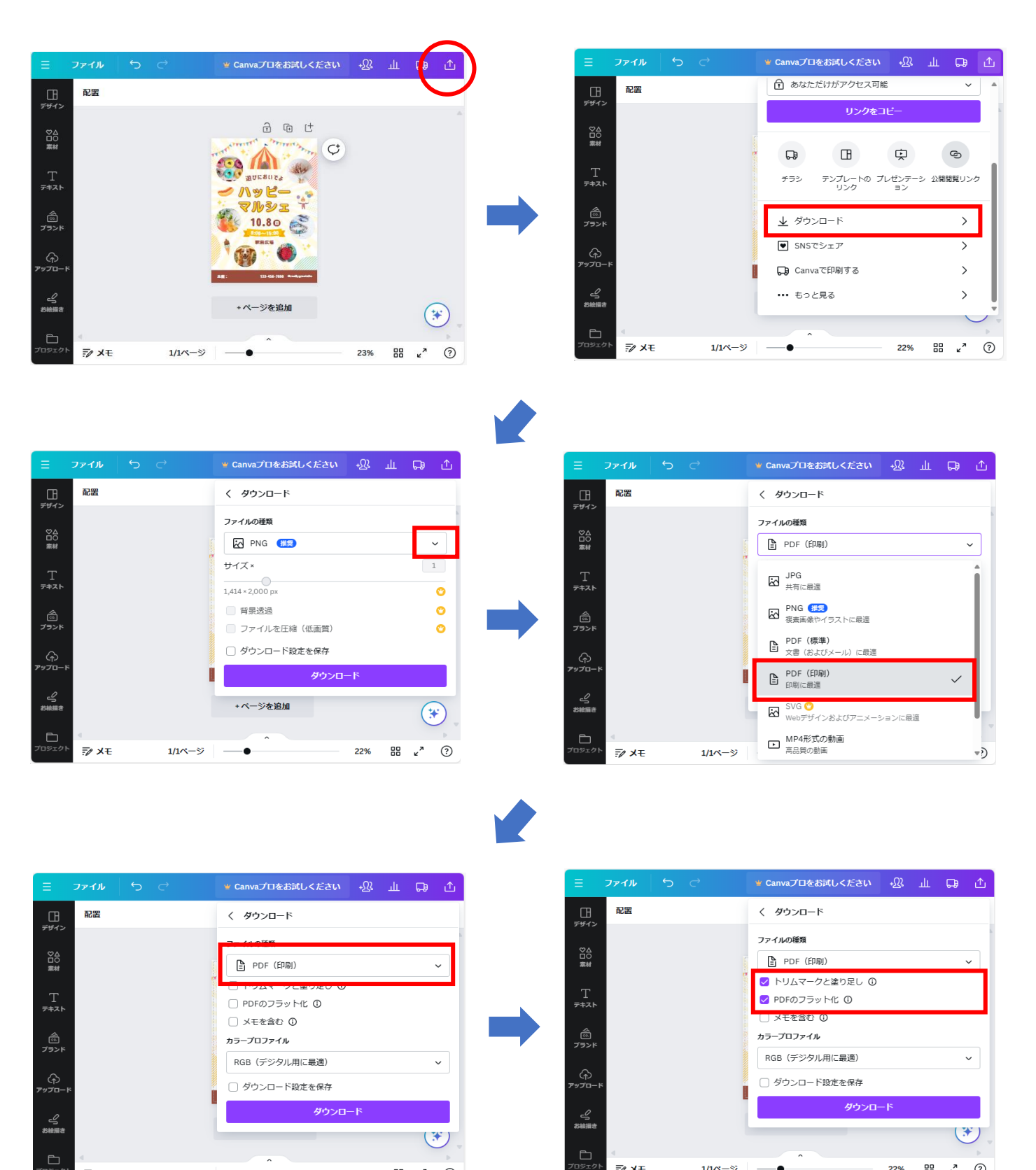

ラメモ

 $1/1$ ページ

器 z<sup>z</sup> ⑦

22%

トリムマーク(トンボ)の入ったデザインの完成です 青い線が用紙のカットラインです。 作成したチラシより大きいサイズの用紙に印刷して(A4のチラシならB4の用紙) 青い線でカットすればA4サイズのフチなしチラシの完成です

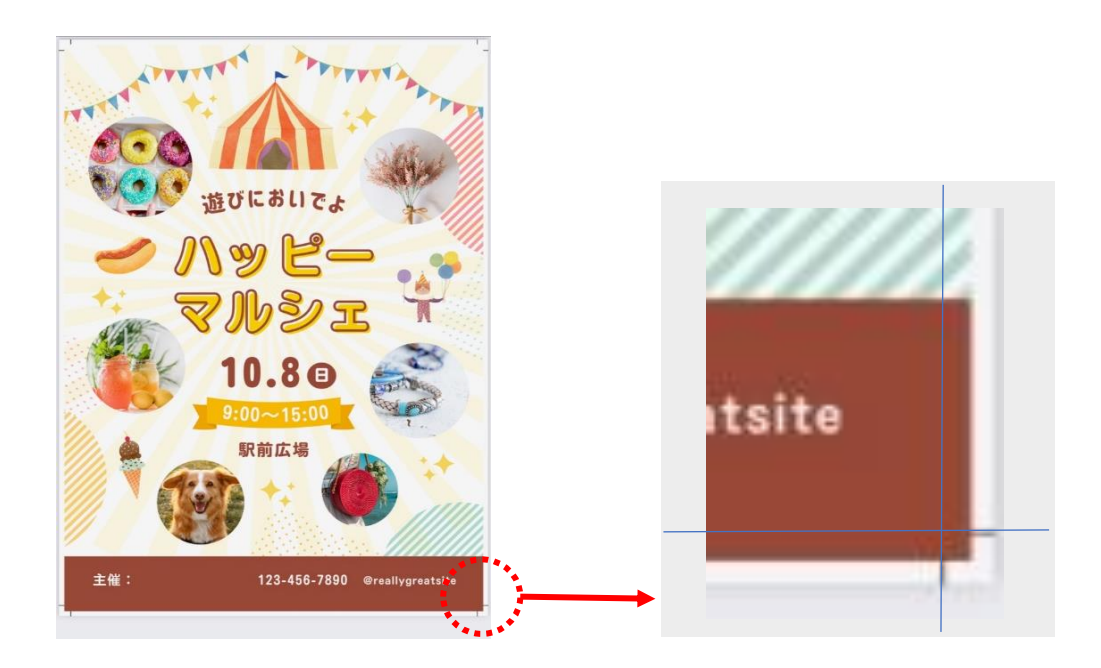